## **PROCEDIMIENTO PARA LA INCORPORCIÓN DE UN CURRÍCULUM VÍTAE NORMALIZADO (CVN o CVA.pdf) EN LA APLICACIÓN DE ACTUALIZACIÓN CURRICULAR DE LA UAB (APLICACIÓN EGRETA\_PURE).**

A continuación, les mostramos los pasos a seguir para la incorporación de un CVN o un CVA en formato pdf la aplicación EGRETA. Es útil si se dispone de un curriculum elaborado en el Editor de la FECYT o de otra entidad diferente a la UAB.

## **Solo es posible incorporar el apartado del CVN o del CVA referente a publicaciones.**

• Conéctese a la aplicación EGRETA a través de la Intranet de la UAB.

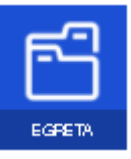

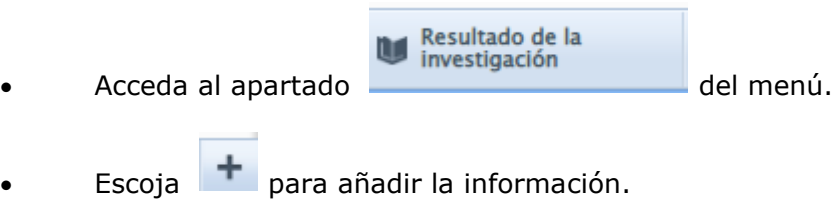

• Escoja en el menú **Importar desde archivo.**

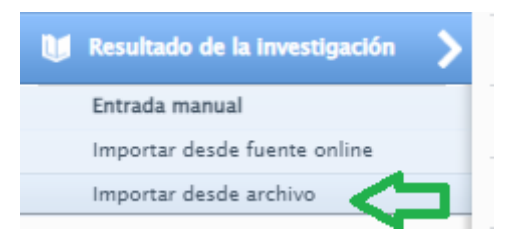

• Dentro de las opciones que ofrece la aplicación escoja FECYT

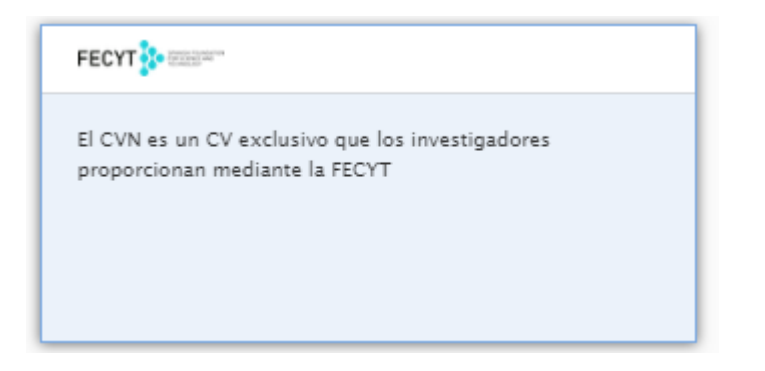

• Arrastre o busque en su PC el documento pdf CVN o CVA para importar.

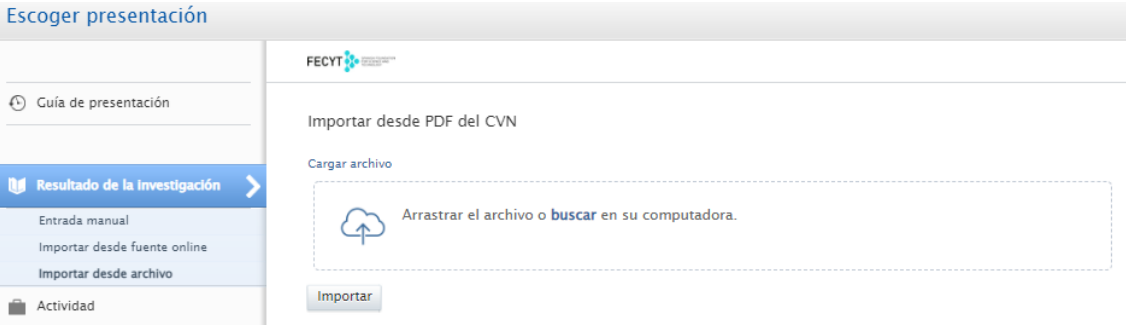

• Espere mientras se carga el documento.

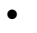

FECYT **Section** 

Importar desde PDF del CVN

Cargar archivo

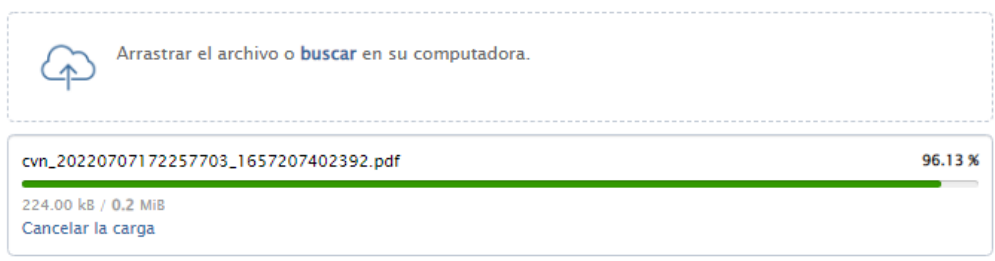

Importar

• Realice la importación de los registros.

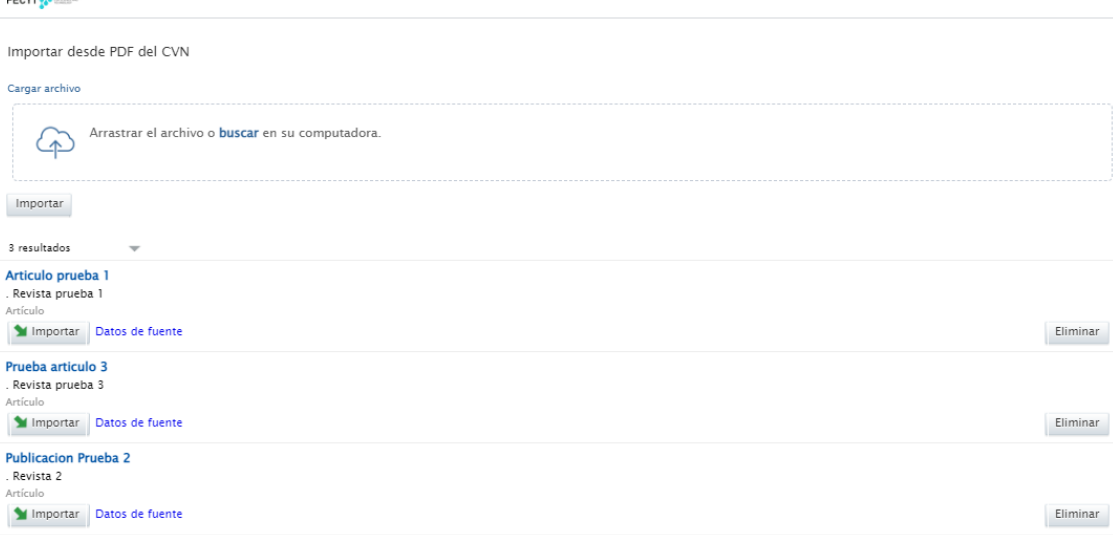